**2023-2024 Eğitim-Öğretim Yılı Başiskele Gübretaş Ortaokulu Bilişim Teknolojileri ve Yazılım Dersi Scratch İle Programlama**

## **1)Scratch 3 Arayüz Tanıtımı**

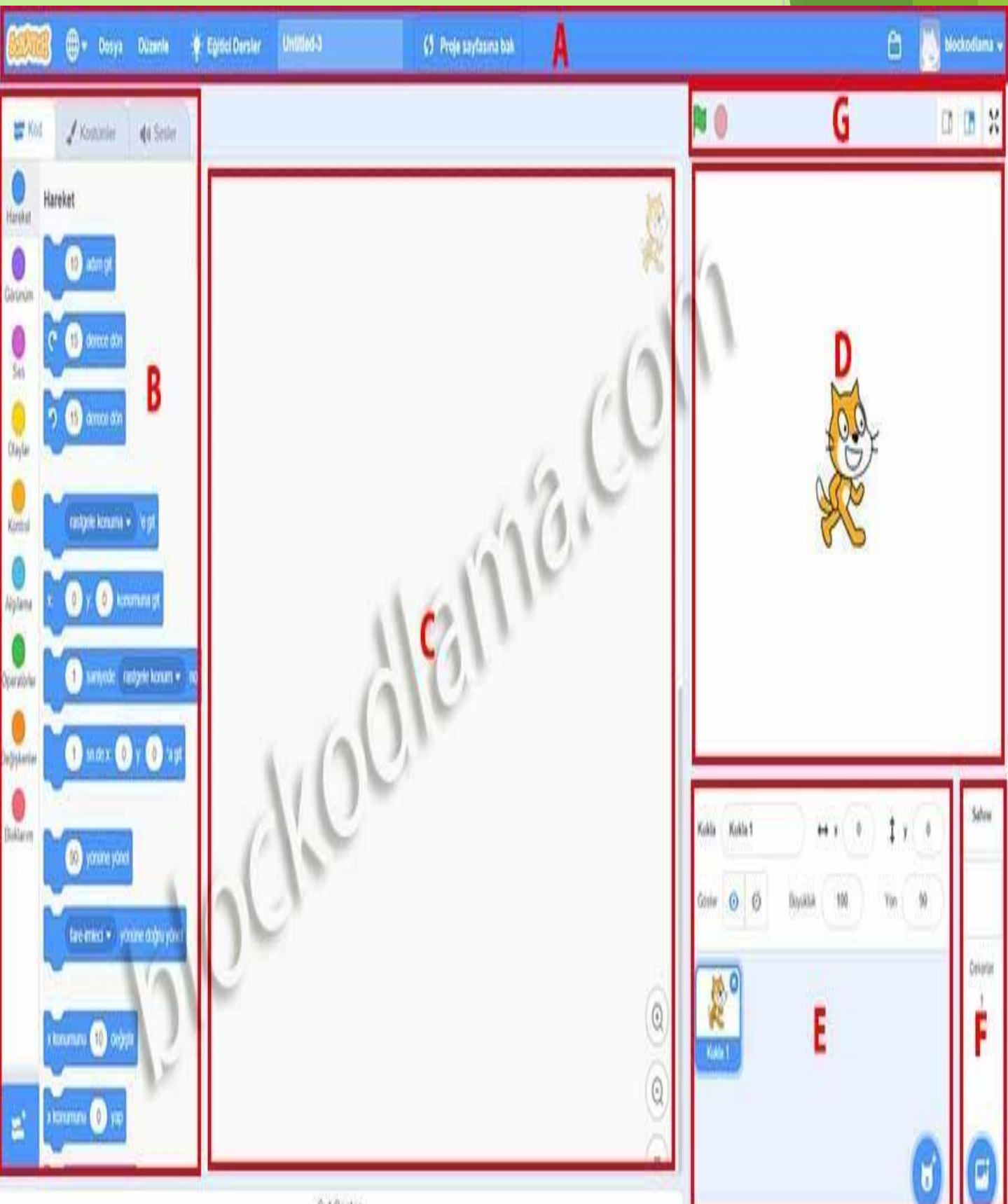

### ▶ **A. Menü Çubuğu**

Menü çubuğunda Dil seçenekleri, Dosya menüsü, Düzenle menüsü, aktif proje ismi ve kullanıcı hesabı bulunmaktadır.

### ▶ **B. Kod Blokları – Kostümler – Sesler**

Bu bölümde programımızın en temel öğeleri bulunur. Temel yapı taşımız olan kod blokları kategoriler olarak alt alta sıralanmış halde bulunuyor ve mouse ile aşağı kaydırarak tüm bloklara ulaşabiliyoruz. Bu blokları sonraki derslerimizde ayrı ayrı inceleyeceğiz. Kod blokları ve anlamları için **[buraya](https://blockodlama.com/scratch-3-kod-bloklari-tanitimi/)** tıklayarak inceleyebilirsiniz.

Kostümler kısmında seçili olan kuklamıza ait kostümler-kılıklar bulunuyor. Bu bölümde kuklalarımız üzerinde düzenleme yapabiliyor ve yeni kuklalar çizebiliyoruz. Sesler kısmında ise projelerimizde kullanabileceğimiz sesler bulunmaktadır.

### ▶ **C. Kodlama Alanı**

Bu bölüm sol taraftaki kod bloklarını sürükleyerek taşıdığımız ve kuklalarımızı

kodladığımız bölümdür. Seçili olan kukla veya sahneye ait kodlar bu bölümde bulunur.

## ▶ **D. Sahne**

Bu bölüm yaptığımız programın çıktı alanıdır. Yani kodladığımız kuklaları

canlandırdığımız ve izleyebildiğimiz kısımdır. Buraya kütüphaneden istediğimiz arka planı ve kuklayı ekleyerek C bölümünde kodlayarak değişiklikleri izleyebiliriz. Kuklaları mouse yardımı ile bu bölüm içerisinde hareket ettirebiliriz. Sahnemiz ilk yüklendiğinde varsayılan olarak Scratch Kedisi bizi karşılar. Önemli bir ayrıntıda sahnemiz 360 piksel yüksekliğinde ve 480 piksel genişliğindedir.

### ▶ **E. Kuklalar**

Bu bölümde projelerimizi geliştirirken kullanacağımız kuklalar bulunur. Panel içerisinde hazır kukla kütüphanesi bulunduğu gibi ayrıca kendinizde kuklalar çizebilir ve kuklaların özelliklerini değiştirebilirsiniz.

### ▶ **F. Sahne Ayar Bölümü**

Bu bölümde başlıktan da anlaşılacağı üzerine sahne seçimi, sahne çizimi, sahne yükleme gibi ayarları ve seçimleri yapabiliyoruz.

### ▶ **G. Başlatma – Durdurma ve Görünüm Ayarları**

Bu bölümde yeşil bir bayrak ve kırmızı bir daire bulunmaktadır. Yeşil bayrak projeyi oynatma-başlatma, kırmızı daire ise durdurmamızı sağlar. Ayrıca bu bölümün sağ tarafında görünüm ayarları vardır. Buradan ise sahne alanını küçültüp kodlama alanımızı büyütebiliriz.

# **2)Scratch 3 Kod Blokları Tanıtımı**

### Scratch 3 Hareket Blokları

İsminden de anlaşılacağı üzere hareket blokları kuklalarımızı hareket ettirmek için kullandığımız kod bloklarıdır.

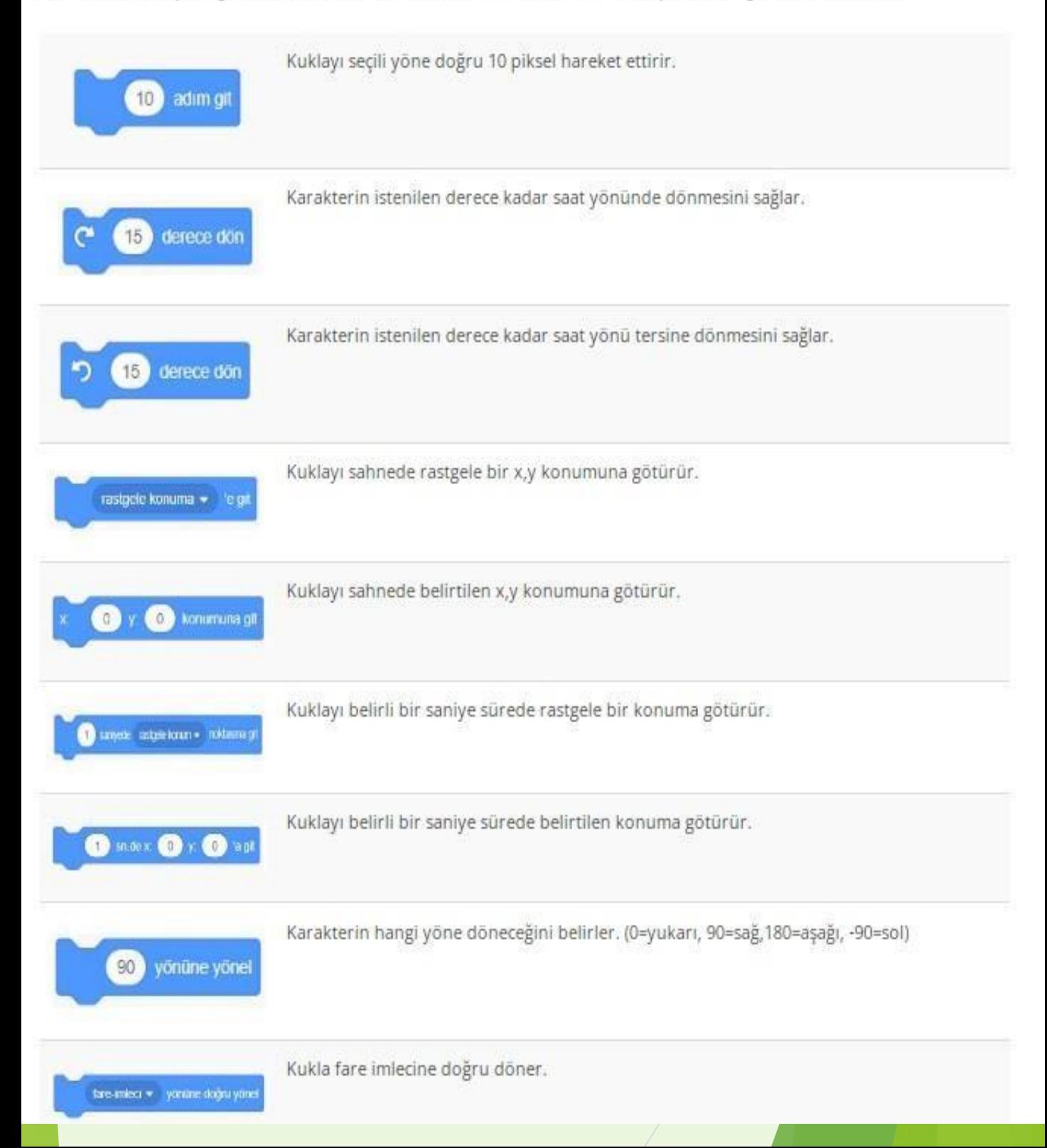

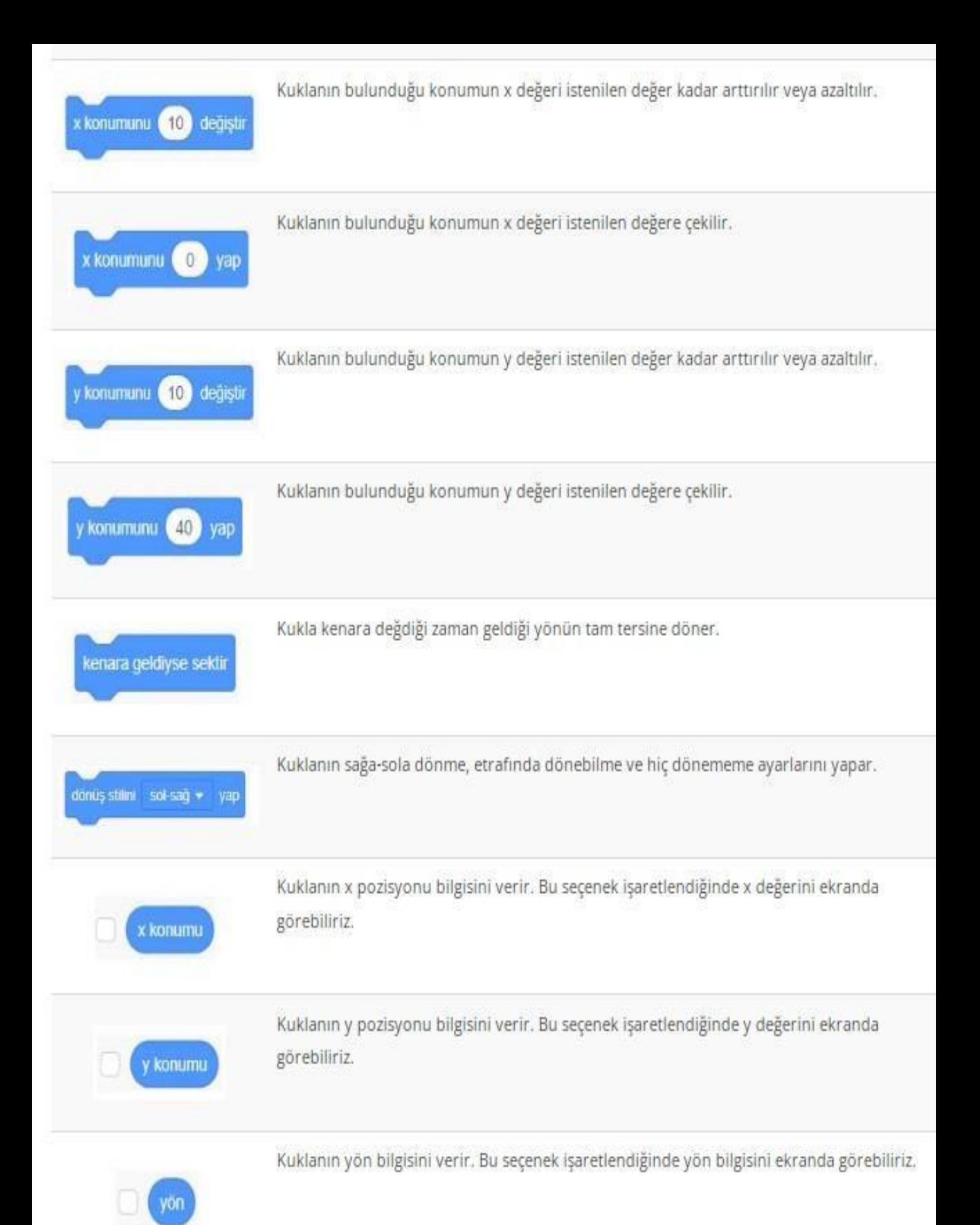

## Scratch 3 Görünüm Blokları

Görünüm blokları, sahnenin ve sahnedeki kuklanın görünümüyle ilgili değişiklikleri yapmamızı sağlayan kod bloklarıdır.

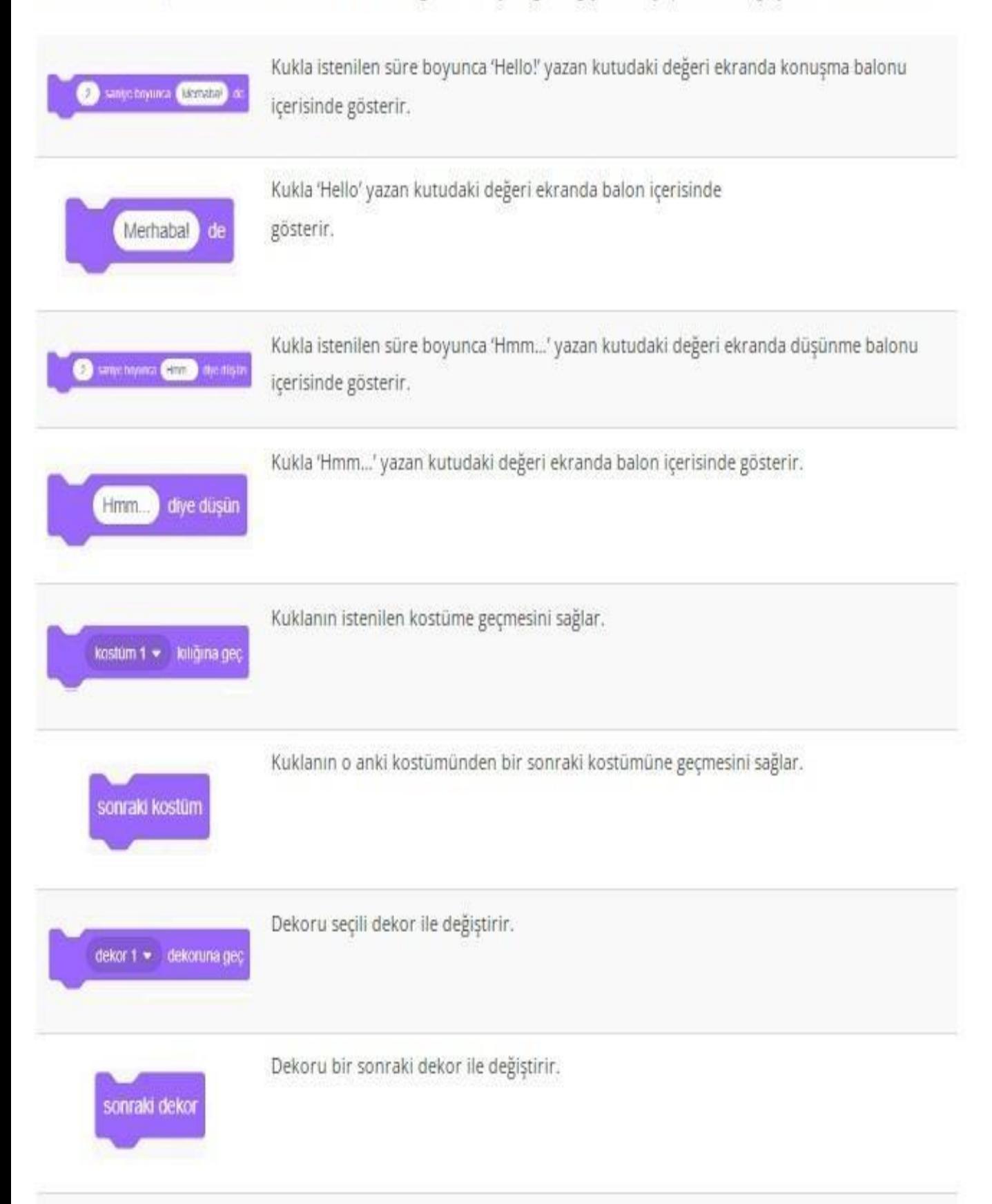

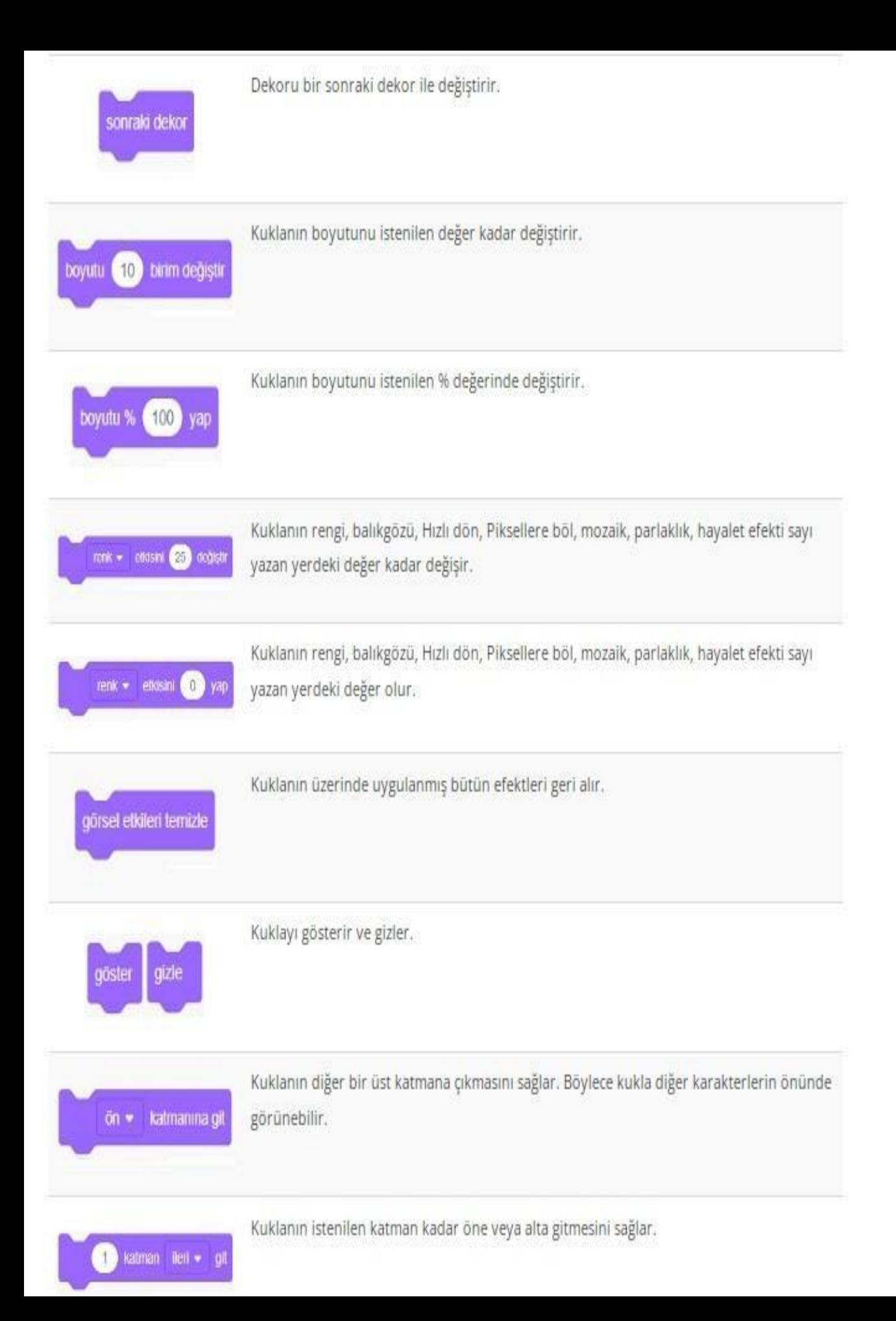

## Scratch 3 Ses Blokları

Ses blokları uygulamamızı daha ilgi çekici hale getirmemizi sağlayan ses bloklardır.

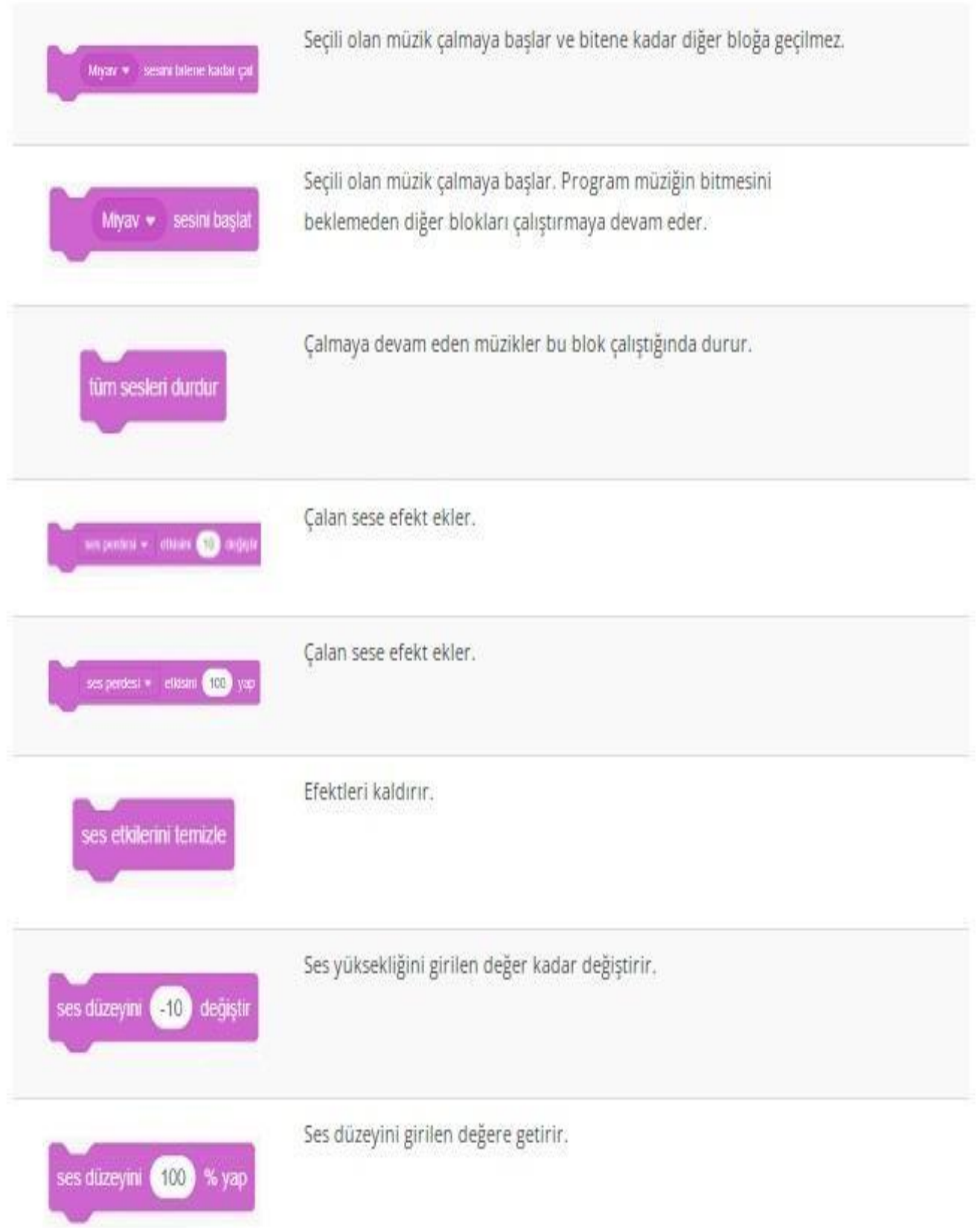

### Scratch 3 Olaylar Blokları

Bir uygulamanın çalışmaya başlayabilmesi için bir tetikleyiciye ihtiyacımız vardır. Uygulamanın başlangıcı için genellikle sahnenin sağ üst köşesindeki yeşil bayrağı kullanırız. Benzer şekilde uygulamayı sonlandırmak için sabit görevi bulunan kırmızı buton görevlendirilmiştir. Ancak yeşil bayrağın haricinde farklı seçeneklerimiz de mevcuttur.

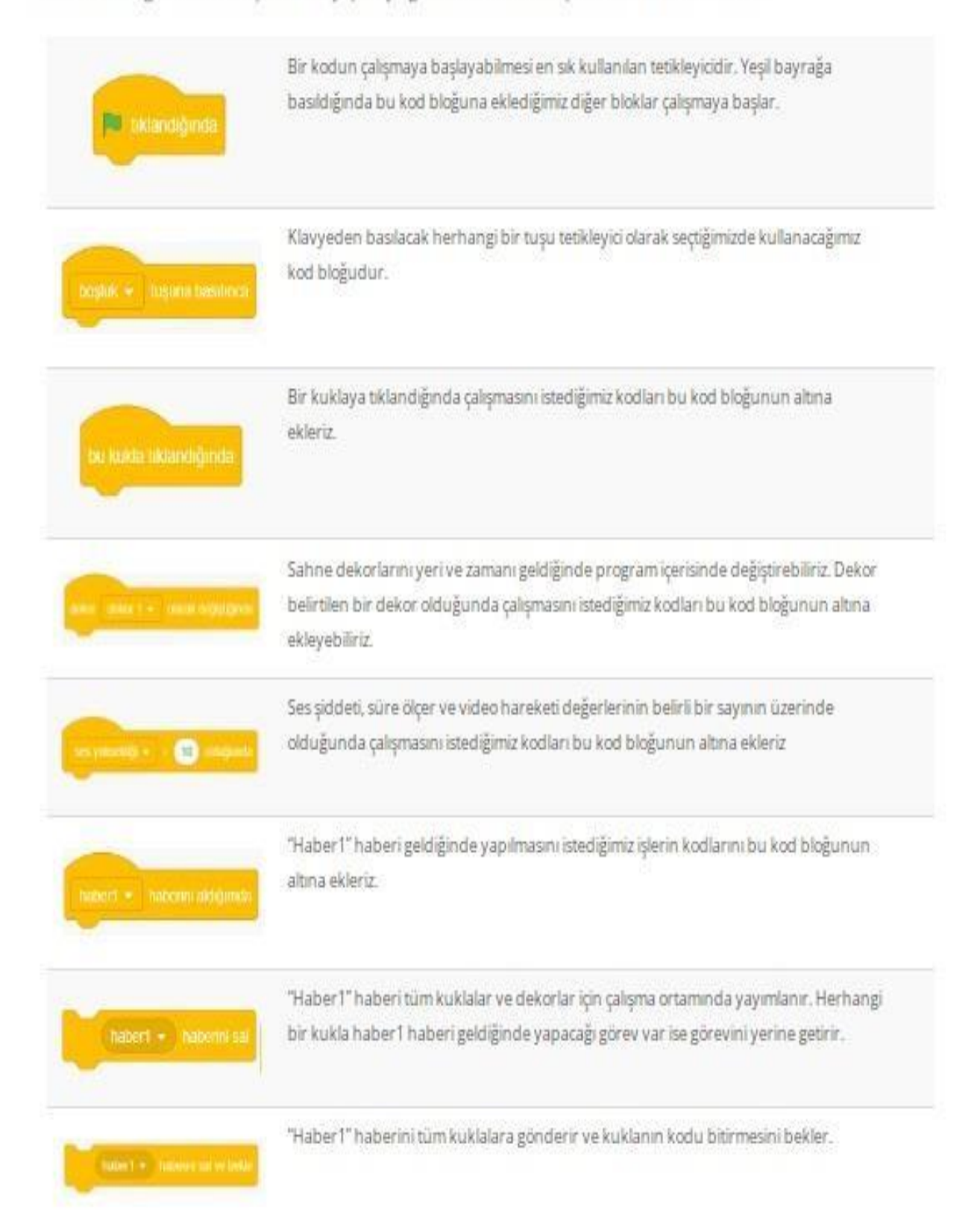

## Scratch 3 Kontrol Blokları

Kontrol kategorisinde bulunan kod blokları programın akışını belirli şartlara göre yönlendirebilir, tekrar eden görevleri yerine getirebilir, şart ifadesi meydana gelene kadar akışı bekletebilir.

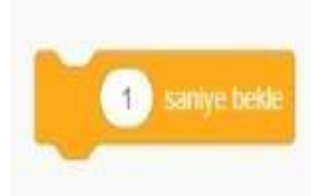

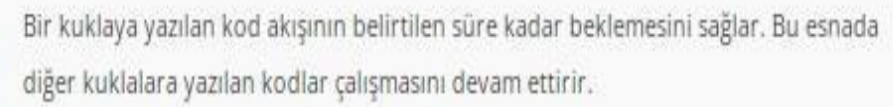

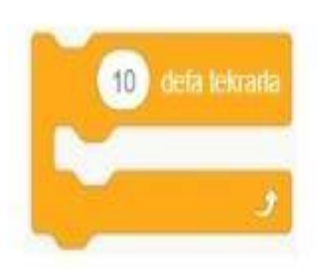

Belirtilen sayı kadar, yazılan kodun tekrar etmesi sağlanır. Döngü blogudur.

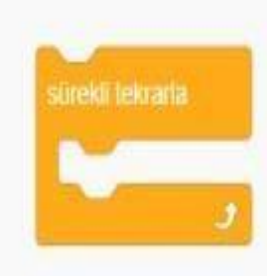

Bu kod bloğunun içerisine yazılan komutların sürekli olarak tekrar etmesi sağlanır. Sonsuz döngü olarak da bilinir. Uygulama durmadan döngüden çıkılamaz.

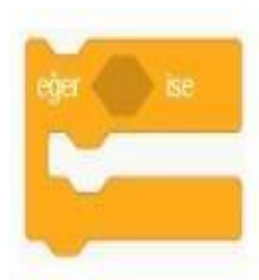

"Eğer" kod bloğu bir şart ifadenin yerine gelip gelmediğini sorgular. Başka bir deyişle şart ifadenin sonucu "doğru" veya "yanlış" değer üretir. "Eğer" şart ifade yerine geliyor ise yani "doğru" değer üretiyorsa bu kod bloğunun içine yazılan kodlar çalıştırılır.

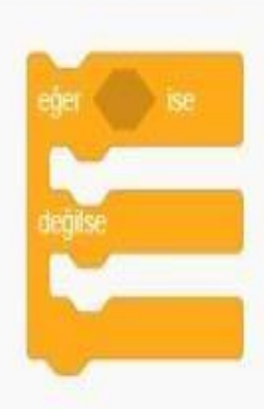

Eğer şartı sağlanıyor yani "doğru" değer üretiyorsa eğer bloğu içerisine yazılan komutlar çalıştırılır. Şart ifade yerine sağlanmıyor yani "yanlış" değer üretiyorsa, değilse bloğu içindeki kodlar çalıştırılacaktır.

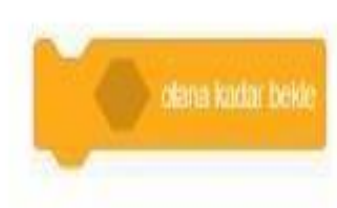

Bir şart sağlanıncaya kadar program akışını o kukla için bekletir.

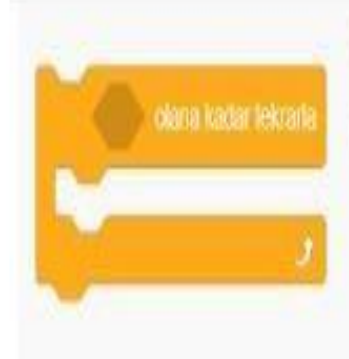

Bir şart sağlanıncaya kadar tekrar edilmesi gereken komutları çalıştırır. While döngüsü olarak da bilinir.

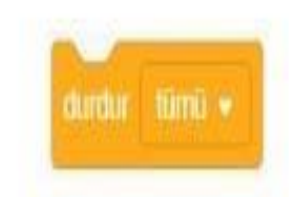

Tüm komutların çalışmasını, sadece eklendiği komut dizisini veya eklendiği kuklanın diğer komut dizilerini durdurmak amacıyla kullanılır.

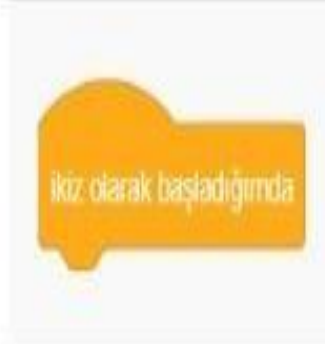

Bir kuklanın klonunu (ikizini) oluşturduğumuzda bu klonun yapacağı görevleri belirtmek için kullanılan başlangıç bloğudur.

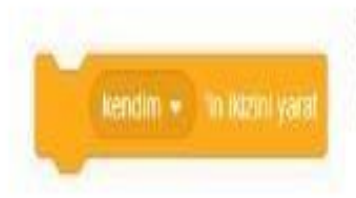

Sahnede bulunan diğer kuklaların veya mevcut kuklanın klonunu (ikizini) yaratmak için kullanılan kod bloğudur.

Oluşturulmuş bir klon kuklanın silinmesini sağlar.

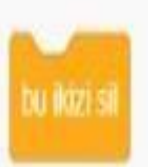

## Scratch 3 Algılama Blokları

Algılama kod blokları sahnede bulunan kuklalar, fare imleci, klavye tuşları, ses şiddeti, video hareketi gibi birçok olayı algılamak için kullanılır. Kullanıcı ile etkileşimli uygulamalar geliştirmek için oldukça faydalı kod bloklarıdır. Genellikle bir şart ifadesi içerir. Fareye değdi mi? Tuşa Basıldı mı? gibi...

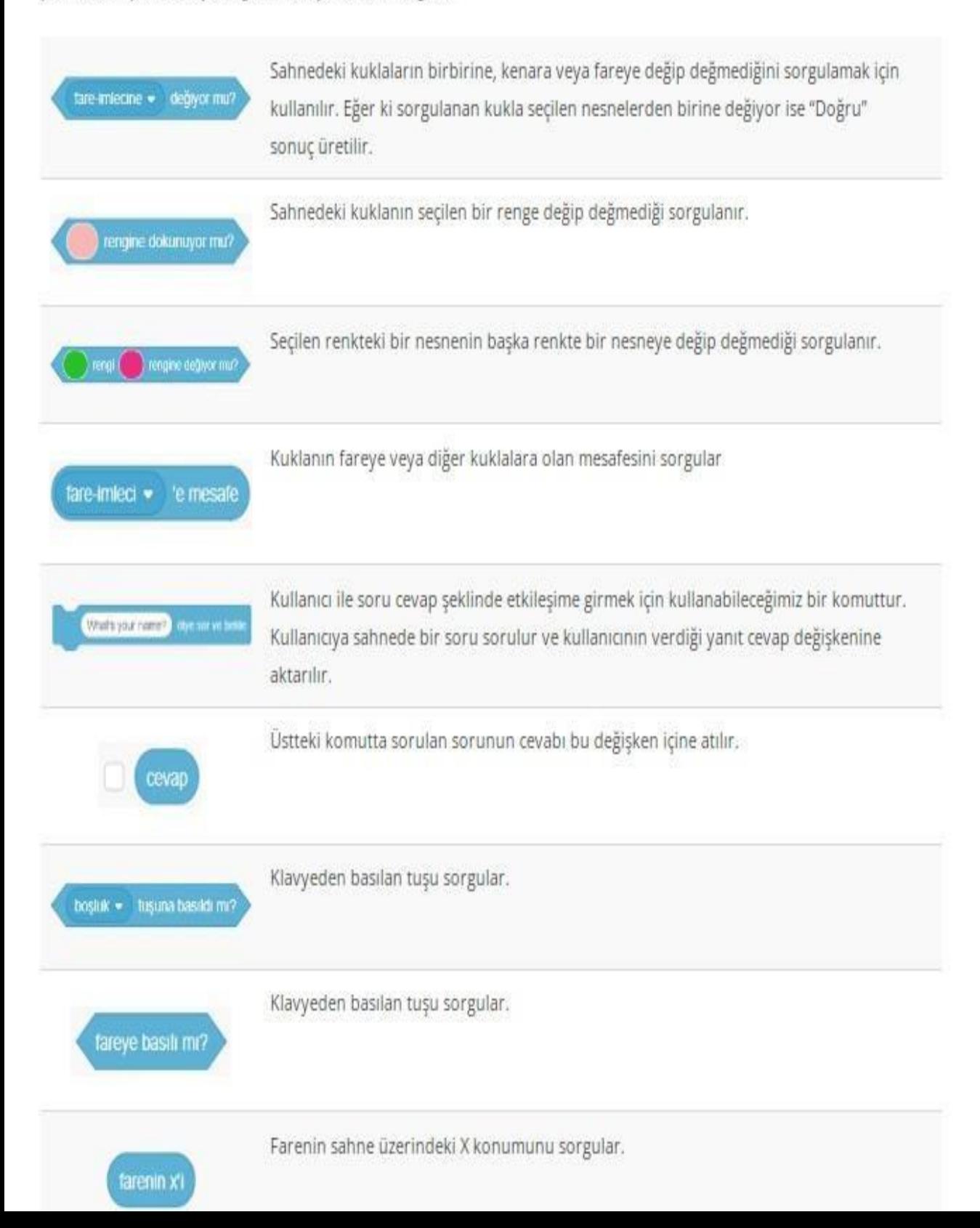

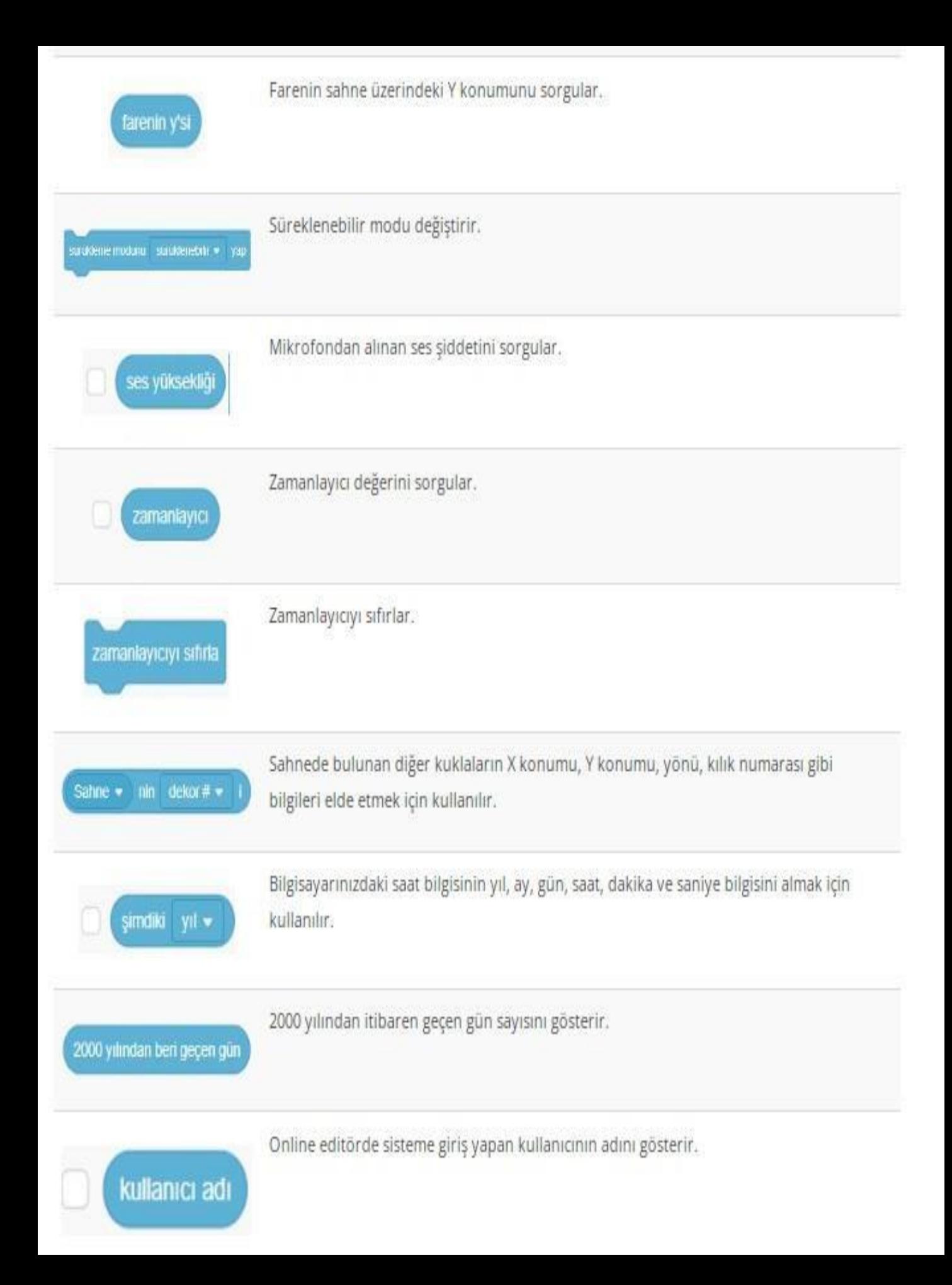

## Scratch 3 Operatör Blokları

Operatörler kategorisinde matematiksel işlemler, şart ifadelerin sonuçları, metin türünden ifadeler gibi birçok işlemi yaparken faydalanacağımız kod blokları mevcuttur.

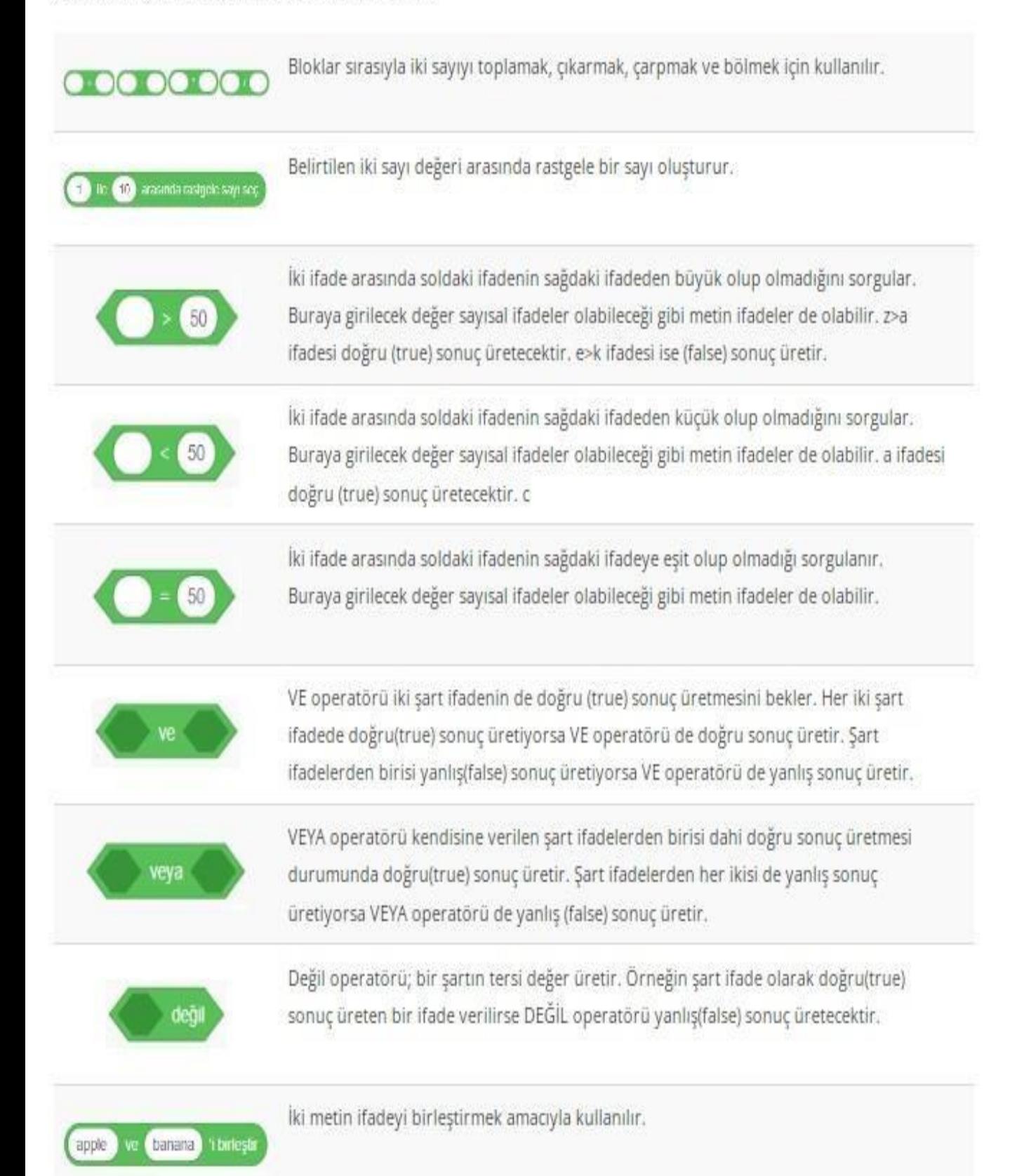

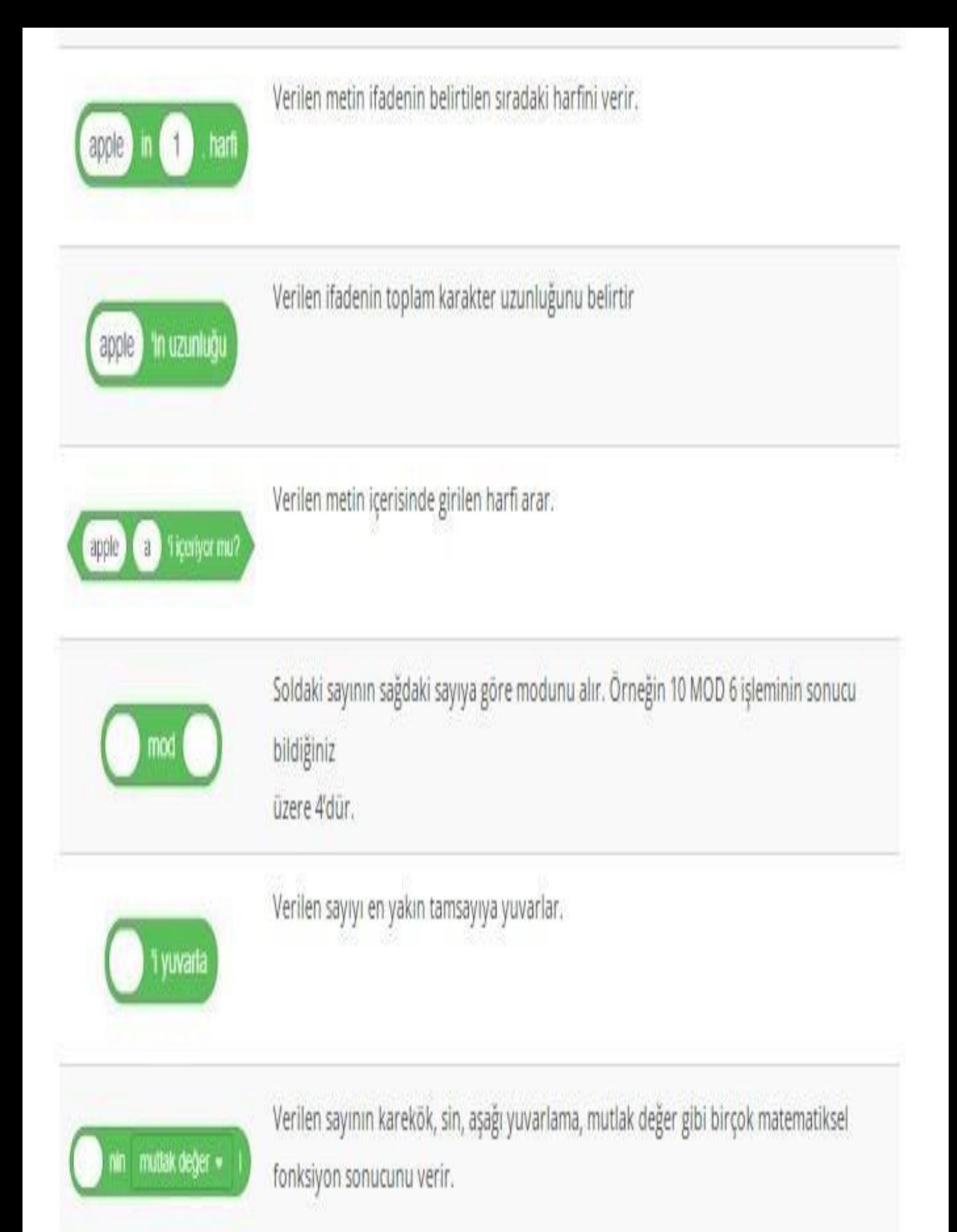

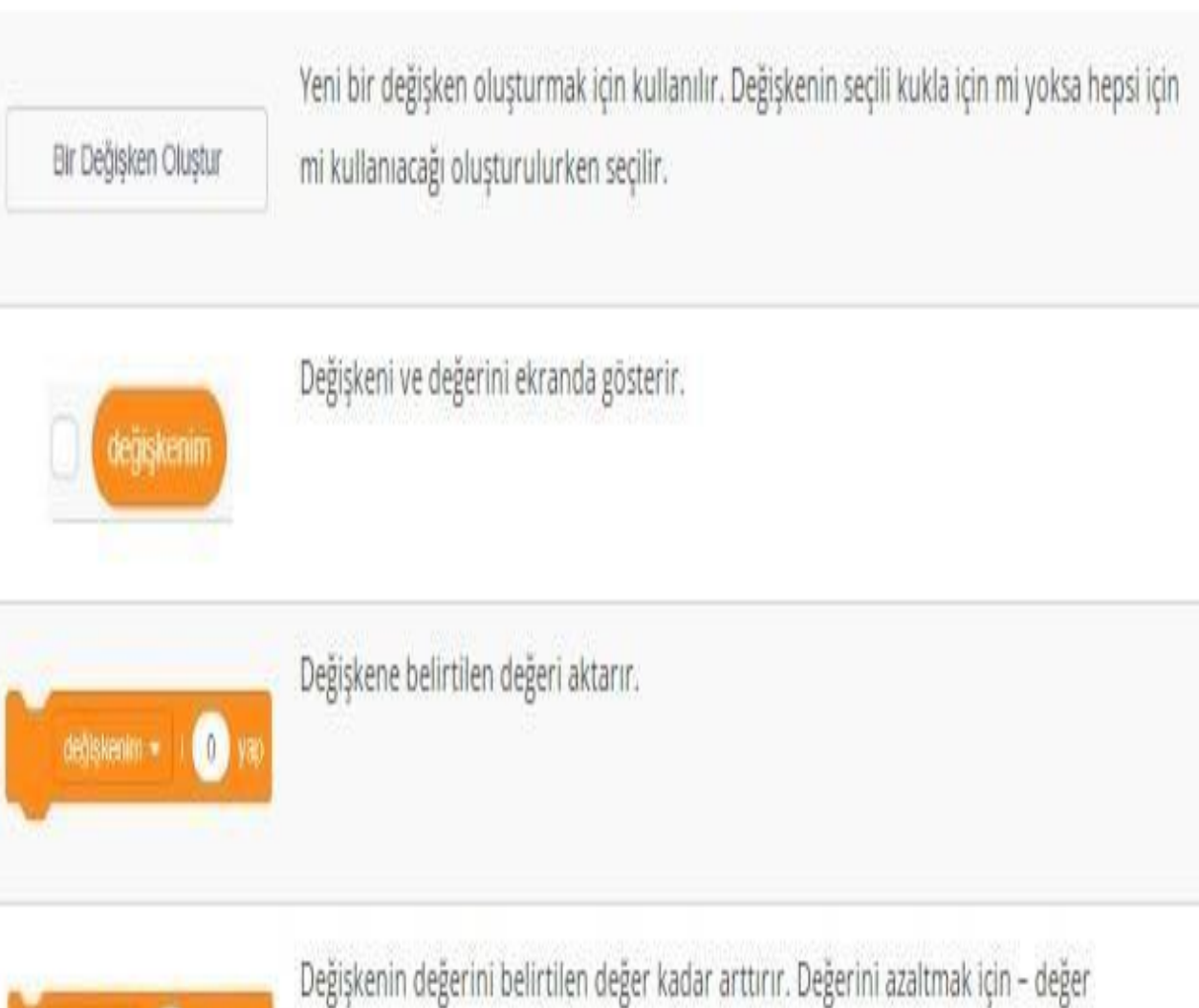

**Quarter** kullanmak gerekir.

değiştenim v değiştenin poste

degişterim . değişkenin gizle

Değişkeni sahnede göstermek için kullanılır.

Sahnede gösterilen değişkeni gizlemek için kullanılır.